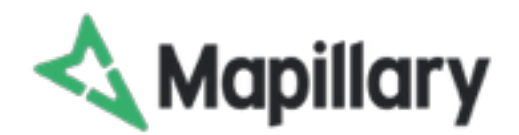

Crear un mapa visual con Mapillary y colaborar con la comunidad de OpenStreetMap.

Mapillary es una aplicación móvil que te permite crear un mapa visual de tu entorno, como colaborador y miembro de la comunidad de Mapillary, podrás crear mapas visuales de tu ciudad o población.

La manera en que se van creando estos mapas es por medio de entrelazar fotos tomadas por tú celular y con esto se crea un trazado del recorrido que has realizado.

A continuación les presentaremos la mejor manera de utilizar Mapillary para crear mapas para dar a conocer los recorridos alrededor de una población o comunidad y colaborar con la comunidad de Open Street Map.

#### **Instalar la aplicación móvil.**

1. Entras al Google Playstore y en el buscador tecleas Mapillary para encontrar la ficha de descriptiva de la aplicación móvil.

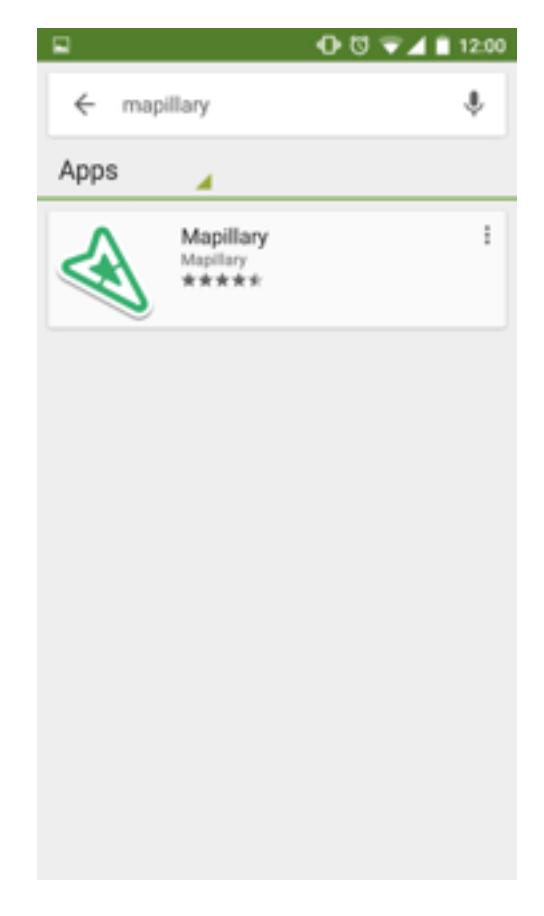

2. Al instalarte la aplicación, veras un icono en tu pantalla.

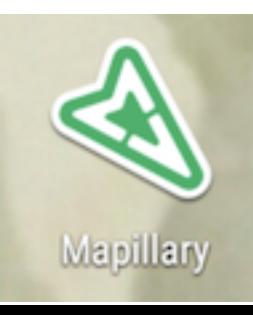

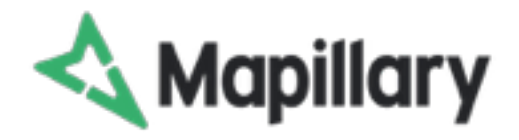

- 3. Al tocar el icono se abrirá la aplicación.
- 4. Inicia el proceso de registro en Mapillary.
- 5. Tecleas el nombre de usuario para identificarte en la plataforma.

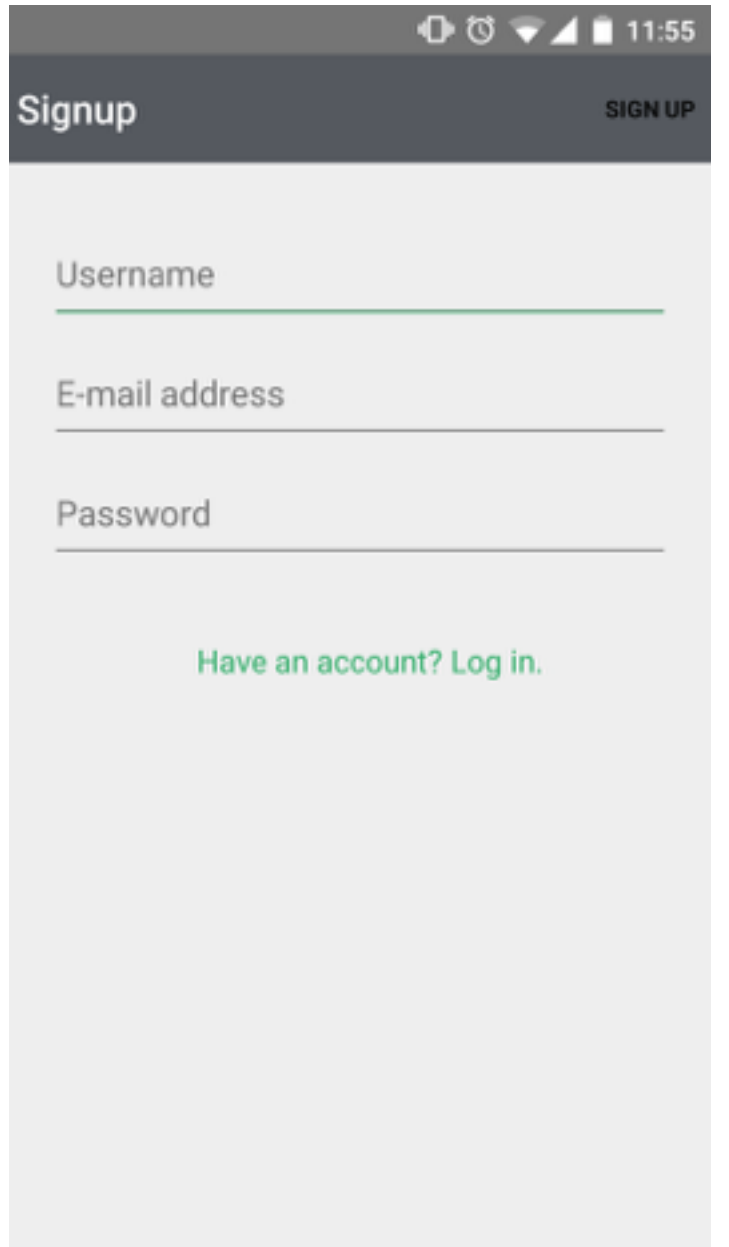

- 6. Tecleas tu email personal y contraseña que deseas tener en Mapillary y luego hacer click en la letras SIGN UP (de color Negro).
- 7. Al iniciar veras el menu inicial, que es un tutorial para iniciarse en Mapillary.

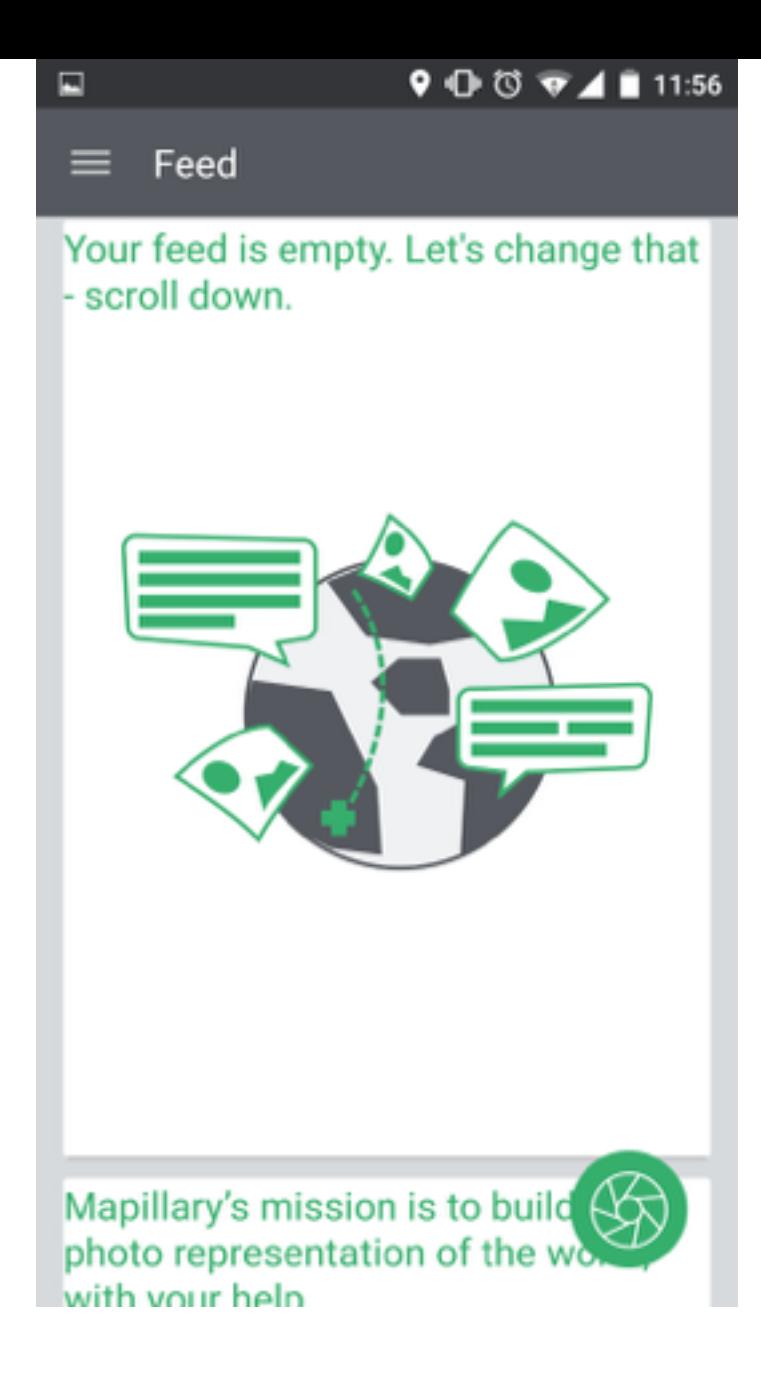

8. Al hacer click en el icono del roturador verde, puedes iniciar a crear tu primer mapa visual.

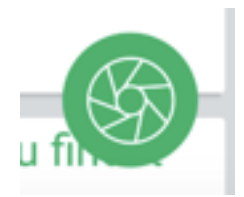

9. Tienes 4 modalidades para capturar las fotos. Para activar estas modalidades tienes que presionar el menu donde esta el satélite y el compas. El icono del Tennis indica la modalidad (Walking, manual).

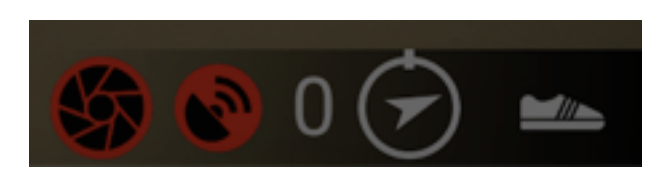

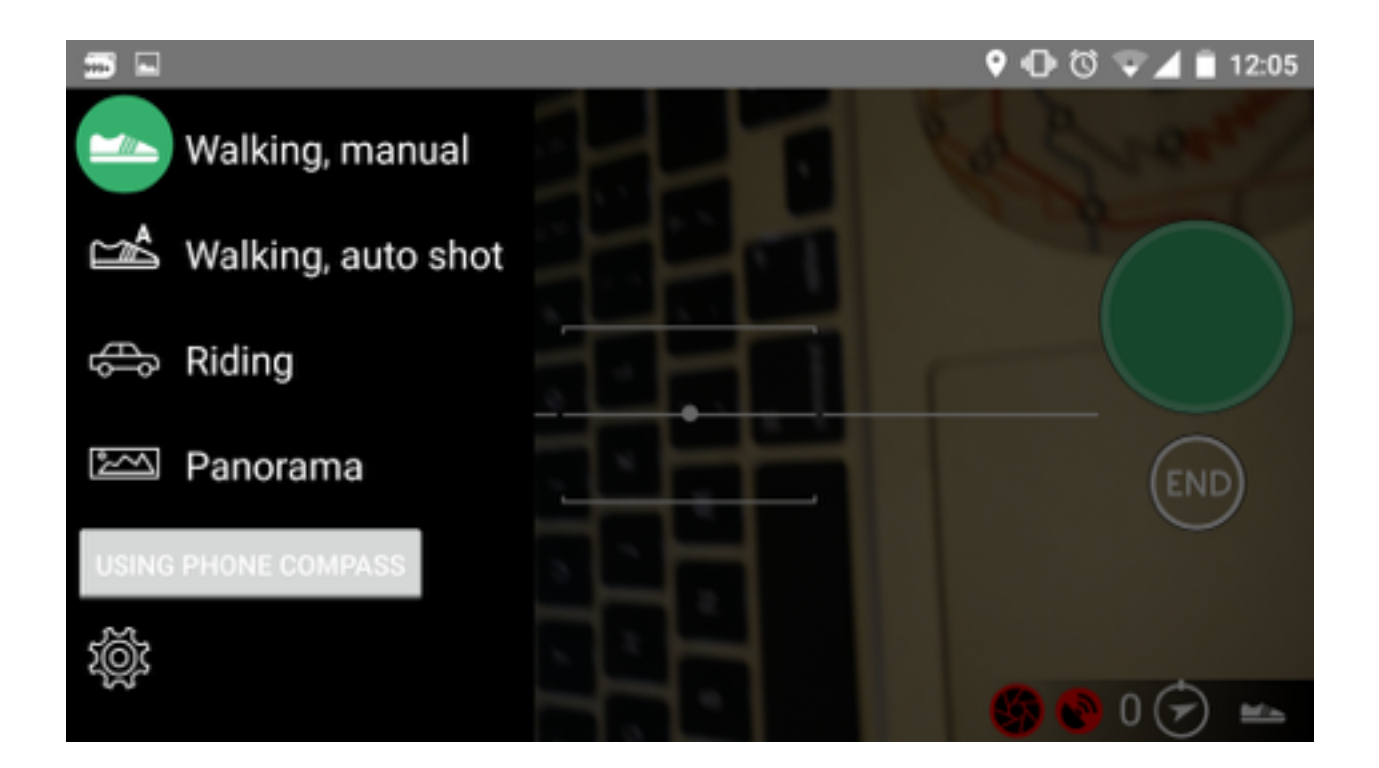

10. A continuación explicaremos las 4 modalidades.

**Nota:** Es importante evitar tomar fotos donde haya personas, ya que por razones de seguridad se deben borrar sus rostros.

#### **Walking, manual.**

Esta opción es cuando quieres tomar fotos de un sitio, sin un recorrido especifico. Se recomienda esta opción cuando quieres documentar espacios o lugares; el objetivo es dar a conocer la zona y sus alrededores.

Para poder tomar este tipo de fotos sigue los siguientes pasos:

> **1.**Seleccionas la primera opción del menú. Se llama - Walking, manual.

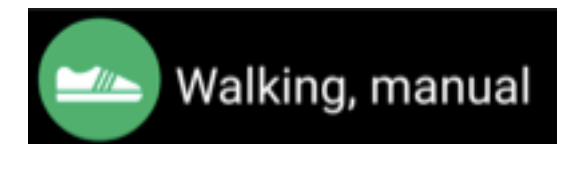

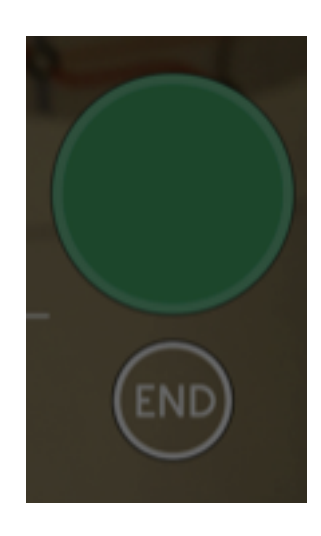

**2.**Para empezar a capturar fotos, debes presionar el botón verde.

**3.**Debes presionar el botón Verde cada vez que quieras capturar un area de la zona que deseas visualizar en el mapa.

**4.**Puedes tomar fotos del techo o el cielo, para capturar todos los ángulos del sitio. Mapillary se encargara de entrelazarlos para que los visitantes puedan ver bien el lugar que deseas documentar.

**5.**Al finalizar de tomar las fotos, debes de presionar el botón de END. Con esta señalas que has finalizado de documentar el lugar. O puedes presionar el botón rojo también.

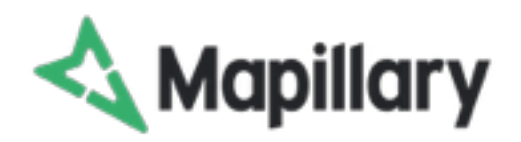

### **Walking, autoshoot.**

Esta opción es recomendada para crear "tour virtuales" del recorrido de los sitios y los caminos de las localidades turísticas. Así como de los lugares

donde se hospedaran los visitantes. Esto les dara una idea mas clara de la visión a pie de calle de los sitios y los lugares donde se hospedaran los turistas.

Nota: esta modalidad toma fotos cada 2 segundos.

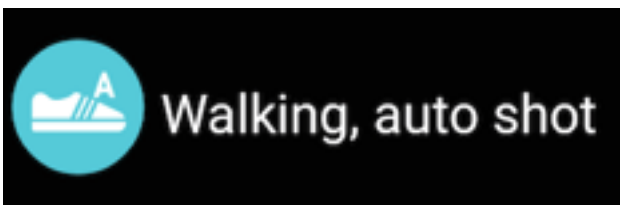

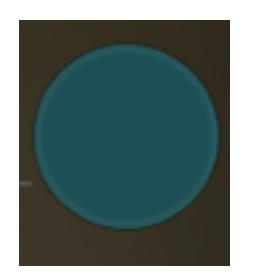

Para utilizarlo debes seguir los siguientes pasos:

**1.**Seleccionas la 2da opción del menú. El icono es un tennis con una letra A.

**2.**Presionar el botón azul, el cual se pondrá en color Rojo. **(I)** Si deseas parar de tomar fotos, solo debes presionar el boton Rojo. **3.**En cuanto tengas señal verde en el GPS. Comenzara a tomar fotos.

**4.**Si dejas de caminar la aplicación dejara de tomar fotos.

**5.**Puedes tomar fotos de todo tu alrededor y de cualquier ángulo que quieras. Mapillary se encarga de entrelazar todas las fotos.

**6.** Para finalizar el recorrido debes presionar el botón ROJO. O puedes presionar el botón rojo también.

# **Riding.**

Esta opción es la ideal para hacer recorridos de carreteras y caminos de "off road". Esto se hace con la finalidad de que los turistas puedan conocer el recorrido que se realizara en automóvil, así como los caminos que no están dentro de carreteras marcadas.

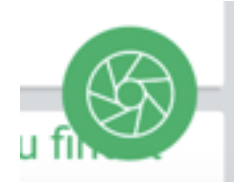

Nota: es importante tener un montaje para el coche, de esta manera se garantiza tener fotos nítidas y bien orientadas. Esta modalidad también se utiliza montado en una bicicleta.

Para utilizar el modo Riding, debes seguir los siguientes pasos:

**1.**Colocar el teléfono celular en un montaje pegado al vidrio del coche. En caso de tomar las fotos tú

mismo asegurarse de que no se vea el tablero del automóvil en las fotos.

**2.**Encender la app de Mapillary.

**3.**Presiona el icono del roturador verde.

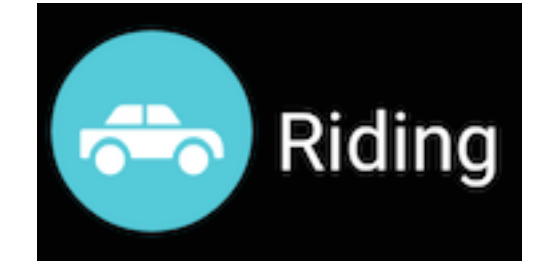

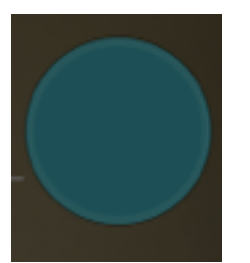

**4.**Seleccionar la 3era opción del menu. Riding (icono de un auto).

**5.**Presionar el botón azul, el cual se pondrá en color Rojo. **(I)**Si deseas parar de tomar fotos, solo debes presionar el boton Rojo.

**6.** Cuando la aplicación detecta movimiento comenzara a tomar fotos. Dejara de tomar fotos de manera automática cuando el coche o bicicleta deja de estar en movimiento.

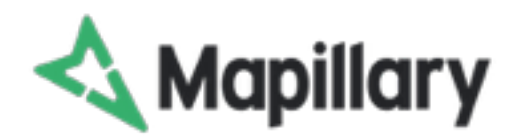

**7.** Para finalizar el recorrido debes presionar el botón de END. O puedes presionar el botón rojo también.

### **Panorama.**

Esta opción de tomar fotos es la ideal para aquellas partes que se pueden apreciar con ángulos a partir de 180 grados. Para dar a conocer aquellos rincones que tienen una vista que permita apreciar toda la vista panorámica que puedes crear con la aplicación.

Nota: para facilitar el uso de esta modalidad, se tiene un navegador que te va marcando los ángulos capturados por las fotos en una Barra de Color Verde.

Para utilizar el modo Panoramic, debes seguir los siguientes pasos:

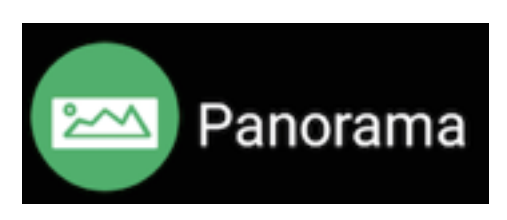

**1.**Posicionarte en un lugar con ninguna obstrucción para tomar fotos, como arboles, postes de luz o columnas. **2.**Hacer click en la app de Mapillary. **3.**Presiona el icono del roturador verde. **4.**Seleccionar la 4ta opción del menu. Panorama (icono de una montaña).

- **5.** Presionar el botón verde, para iniciar a capturar imágenes.
	- **(I)** Si deseas parar de tomar fotos, solo debes presionar el boton END.
- **6.** Cuando la aplicación detecta la posición comenzara a tomar fotos y te mostrara el area de captura con una linea roja del punto de inicio. Si el ángulo de inicio no es el correcto o ideal, puedes presionar el botón de END para corregirlo y volver a iniciar.

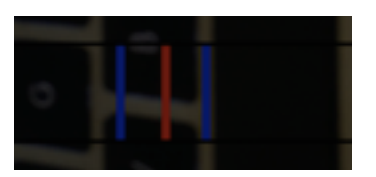

**7.**Ya que estas listo para comenzar a tomar fotos, solo debes presionar el botón verde para ir capturando fotos. **8.**Para finalizar de tomar la serie de fotos de Panorama debes presionar el botón de END para marcar finalizada la serie.

# **Subir las fotos a Mapillary.**

Para subir las fotos al mapa solo debes de conectar el celular a una conexión WiFi. Esta se realizara automáticamente.

Para ver las series y fotos que están pendientes de subirse puedes seleccionar la opción de REVIEW del menú principal.

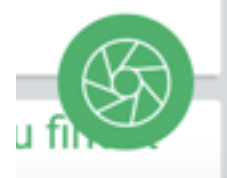

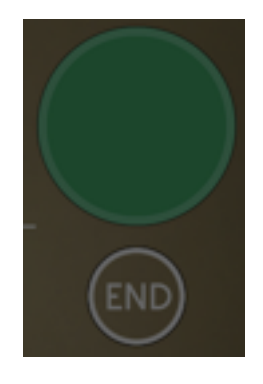